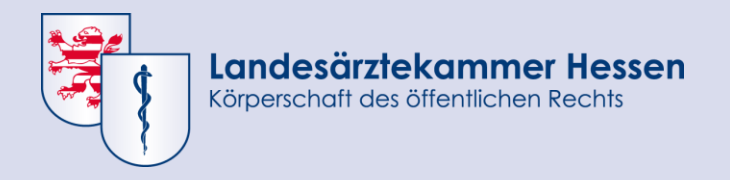

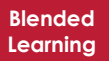

# **Lernplattform der Landesärztekammer Hessen – Nutzungshinweise**

*Antworten auf häufig gestellte Fragen*

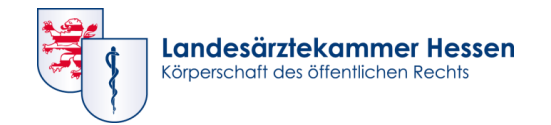

# **Übersicht**

<span id="page-1-0"></span>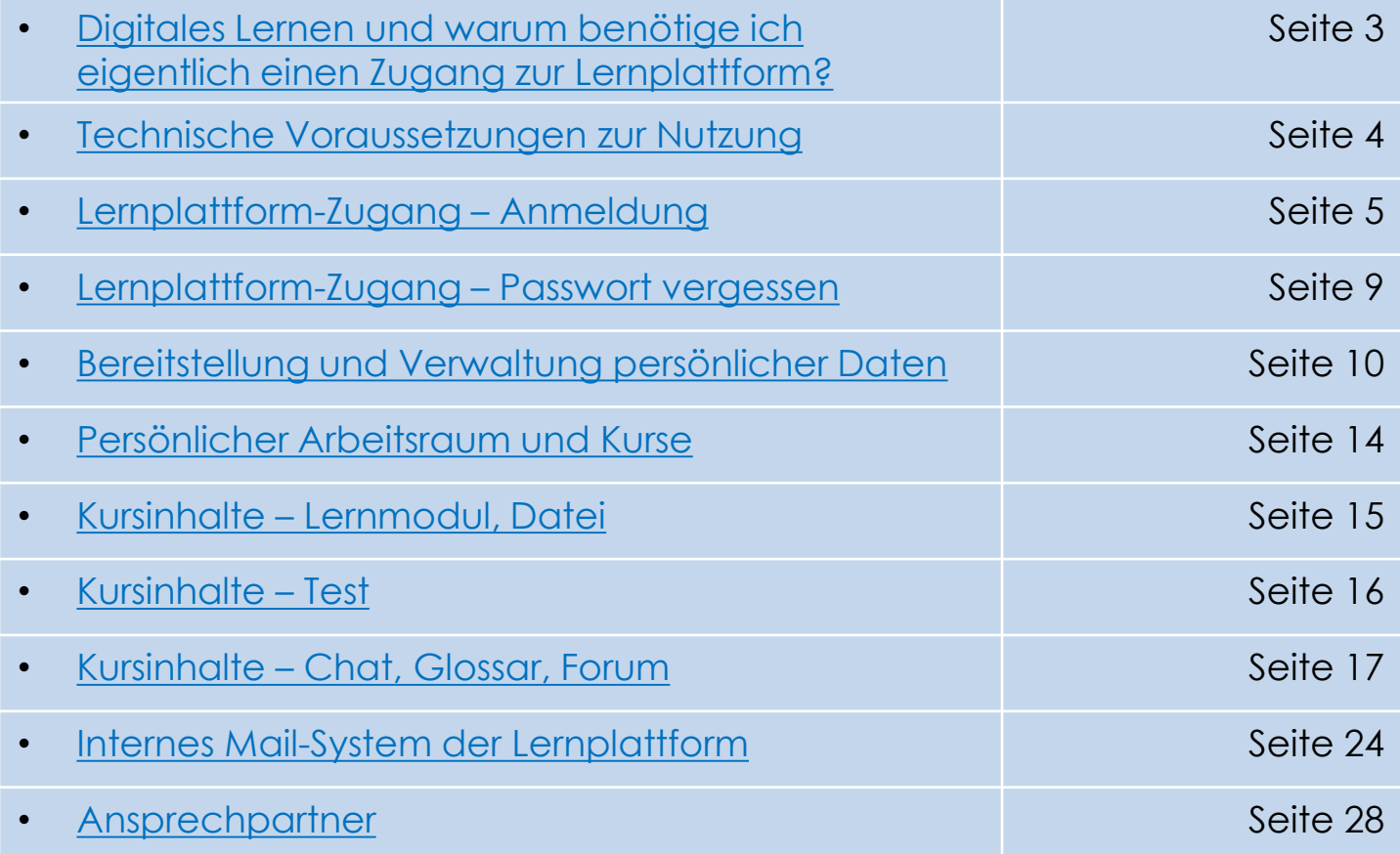

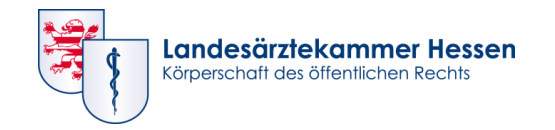

# **Digitales Lernen – und warum benötige ich eigentlich einen Zugang zur Lernplattform?**

Mit dem Start einer Fortbildungsveranstaltung, die durch digitale Lernmaterialien ergänzt wird, erhalten Sie einen Zugang zur Lernplattform ILIAS der Landesärztekammer Hessen.

In einer "Blended-Learning-Veranstaltung" absolvieren Sie neben den Präsenzphasen einen Teil Ihrer Fortbildung online in einer Telelernphase. Die zugehörigen Lerninhalte werden im Selbststudium erarbeitet und durch einen Tutor / eine Tutorin fachlich begleitet. Auch in anderen Veranstaltungsformaten kann die Lernplattform zum Einsatz kommen – so zum Beispiel zur Bereitstellung von Digitalen Handouts, Informationen und Arbeitsmaterialien oder auch zur Teilnahme an Tests oder Prüfungen.

Die Einrichtung Ihres Benutzerkontos (und damit auch der Versand der E-Mails mit den Zugangsdaten) erfolgt in der Regel zu Beginn der ersten von Ihnen gebuchten Veranstaltung mit digitalem Lernanteil. Danach behalten Ihre Zugangsdaten zur Lernplattform der LAEKH ihre Gültigkeit für jede weitere Veranstaltung mit digitalen Lerninhalten.

<span id="page-2-0"></span>**[Zurück zur Übersicht](#page-1-0)**

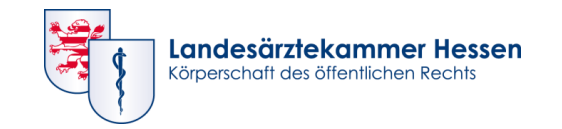

### **Technische Voraussetzungen zur Nutzung**

- Gängiges und aktuelles Betriebssystem (z. B. Windows, Linux, MacOS)
- Aktueller Webbrowser mit stabiler Internetverbindung
	- Desktop: ILIAS unterstützt aktuelle Versionen der Browser Firefox und Chrome. Nur bedingte Unterstützung des Internet Explorers (IE).
	- Mobile Nutzung möglich, kann jedoch je nach Angebot eingeschränkt sein. (Anzeige/Funktionen auf mobilen Endgeräten werden kontinuierlich optimiert.)
- Ggf. Kopfhörer/Headset oder Lautsprecher, um Videos oder Filme anzusehen.
- PDF-Reader und aktuelle Microsoft-Office kompatible Software für das Anzeigen und ggfs. auch Bearbeiten von Dokumenten.

Sollte Ihre Ausstattung von den o. a. Angaben abweichen, kann es zu Nutzungseinschränkungen (z. B. langen Ladezeiten oder Darstellungsproblemen) kommen.

Eine optimale Darstellung der ILIAS-Seiten erhalten Sie auf Ihrem Computer bzw. Laptop.

#### <span id="page-3-0"></span>**[Zurück zur Übersicht](#page-1-0)**

https://ilias.laekh.de

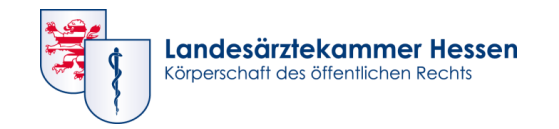

#### **Internetadresse**

Sie erreichen die Lernplattform über die folgende Webseite oder über diesen QR-Code:

**https://ilias.laekh.de**

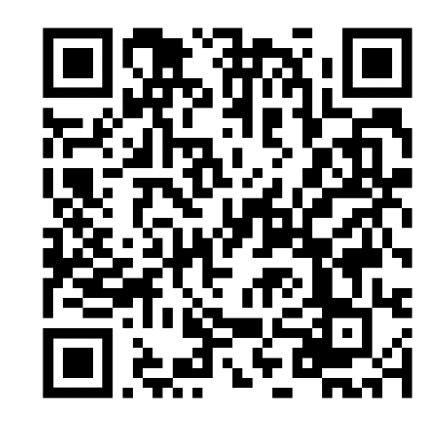

Bitte verwenden Sie ausschließlich den o. g. Link. Wir empfehlen das Abspeichern unter **Favoriten/Lesezeichen!** 

Links aus Suchmaschinen können Sie ggf. auf eine veraltete Webseite der Lernplattform leiten.

<span id="page-4-0"></span>**[Zurück zur Übersicht](#page-1-0)**

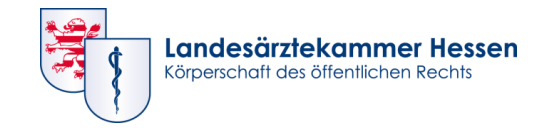

### **Login-Daten für Ihren ILIAS-Zugang**

Nach Eingabe der URL [https://ilias.laekh.de](https://ilias.laekh.de/) erscheint die Anmeldemaske auf Ihrem Bildschirm.

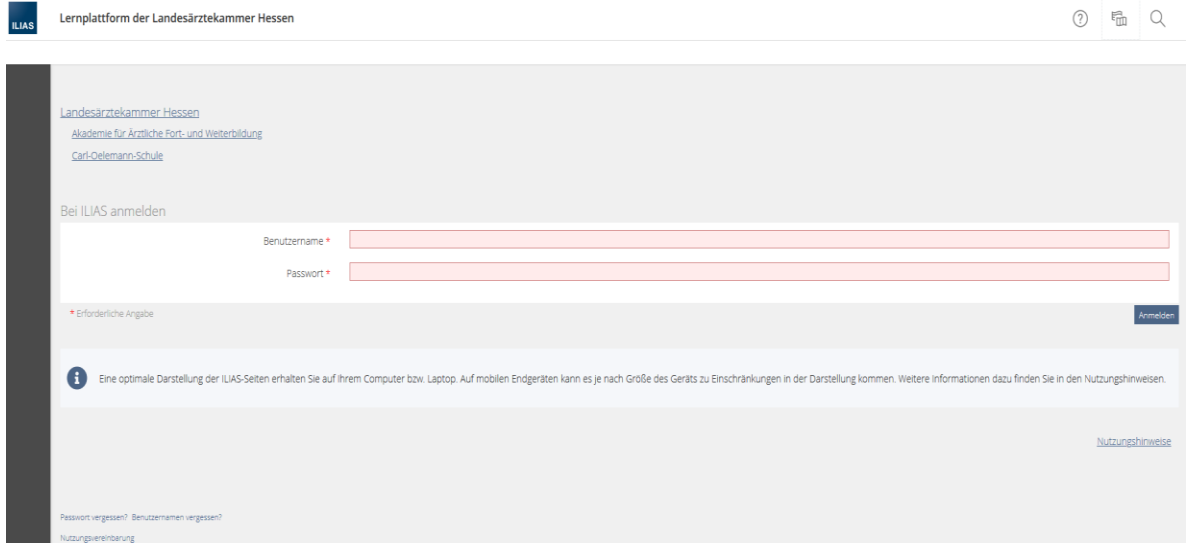

Geben Sie hier die Ihnen per E-Mail mit dem Absender "Lernplattform der Landesärztekammer Hessen" zugesandten Zugangsdaten (Benutzername und Passwort) ein.

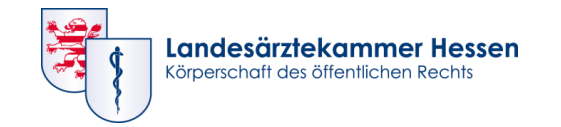

#### **Nutzungsvereinbarung**

Bitte lesen und akzeptieren Sie anschließend die Nutzungsvereinbarung und bestätigen Sie die Auswahl durch Klick auf "Abschicken" am Ende des Textes.

Nutzungsvereinbarung akzeptieren? ☑ Abschicken **7**

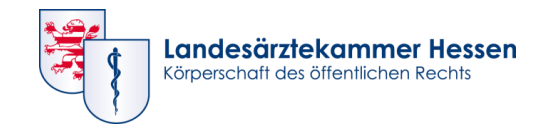

#### **Passwort-Änderung**

Im Anschluss daran ist eine Passwort-Änderung erforderlich. Bitte vergeben Sie ein neues, persönliches Passwort – dieses wird künftig für jede Anmeldung erforderlich sein.

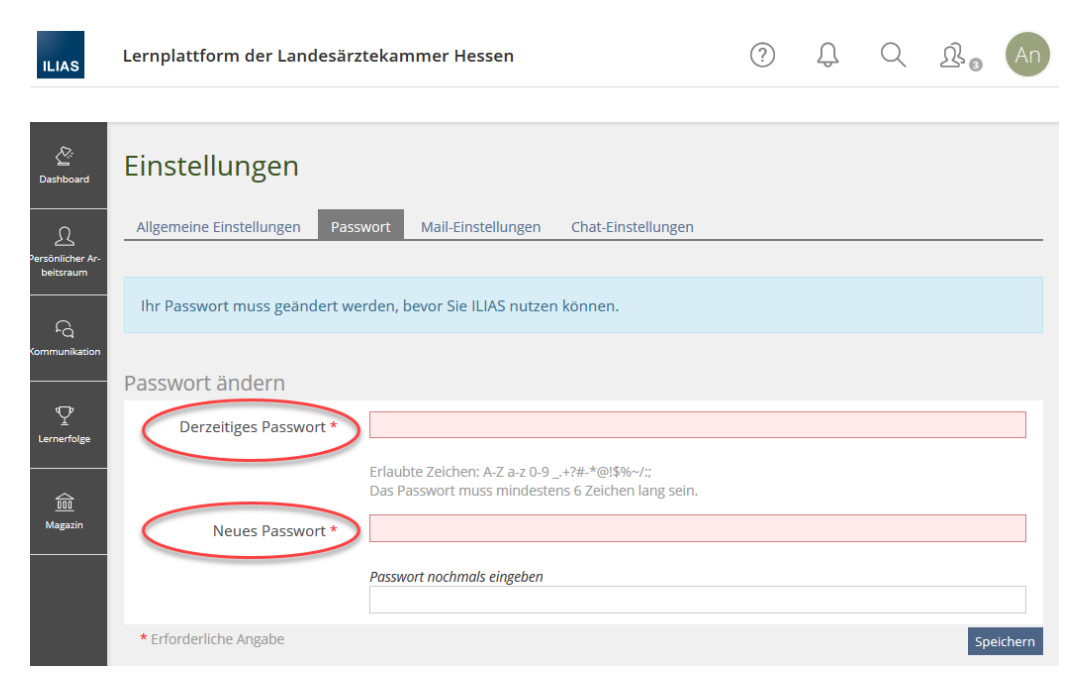

**[Zurück zur Übersicht](#page-1-0)**

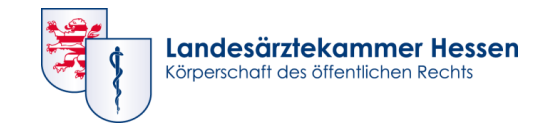

**ILIAS** 

#### **Passwort vergessen?**

Direkt auf der Anmeldeseite finden Sie unterhalb des Login-Bereichs den Link "Passwort vergessen?".

Durch Klick auf den Link öffnet sich die Passwort-Unterstützung. Bitte tragen Sie hier Ihren Benutzernamen und die E-Mail-Adresse, mit der Ihr ILIAS-Benutzerkonto angelegt wurde, ein.

ILIAS sendet Ihnen eine E-Mail mit einem Link zum Zurücksetzen des alten und zur Vergabe eines neuen Passwortes. Bitte beachten Sie, dass dieser Link nur für kurze Zeit aktiv ist.

Akademie für Ärztliche Fort- und Weiterbildung Carl-Oelemann-Schule **BEI ILIAS ANMELDEN** Benutzername \* Passwort \* \* Erforderliche Angabe asswort vergessen? Benutzernamen vergessen? Nutzungsvereinbarung

Lernplattform der Landesärztekammer Hessen

Landesärztekammer Hessen

<span id="page-8-0"></span>**[Zurück zur Übersicht](#page-1-0)**

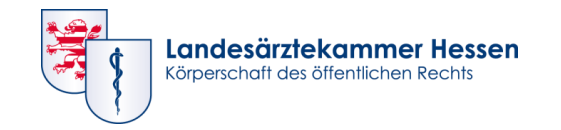

#### **Persönliche Daten und Profil**

Nach der Anmeldung werden Sie automatisch auf Ihr virtuelles und persönliches ILIAS-Dashboard weitergeleitet. Dort sehen Sie direkt in der Übersicht die von Ihnen gebuchte Veranstaltung.

Um Einstellungen in Ihren persönlichen Daten vornehmen zu können, klicken Sie bitte in der Navigationsleiste oben rechts auf Ihre Initialen bzw. auf Ihr Bild.

Es öffnet sich folgendes Dropdown-Menü:

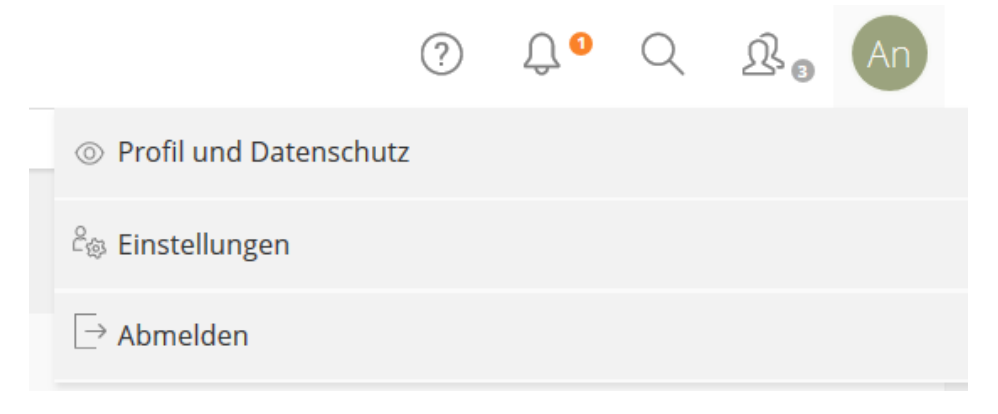

<span id="page-9-0"></span>**[Zurück zur Übersicht](#page-1-0)**

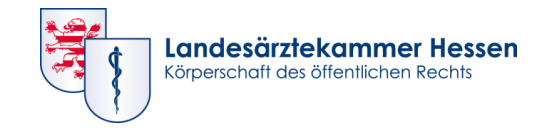

#### **Profil und Datenschutz**

Im Menüpunkt "Profildaten" finden Sie diverse Eingabefelder für persönliche Angaben. Pflichtfelder sind mit einem roten Sternchen (\*) gekennzeichnet und mussten bereits bei der Erstellung Ihres Benutzerkontos von uns ausgefüllt werden.

Sie können weitere Felder mit persönlichen Daten füllen, wobei wir empfehlen, nicht mehr persönliche Daten einzutragen, als unbedingt notwendig.

Über die Menüpunkte "Profil veröffentlichen" und "Sichtbarkeit" entscheiden Sie, ob andere Benutzer Ihr Profil einsehen können.

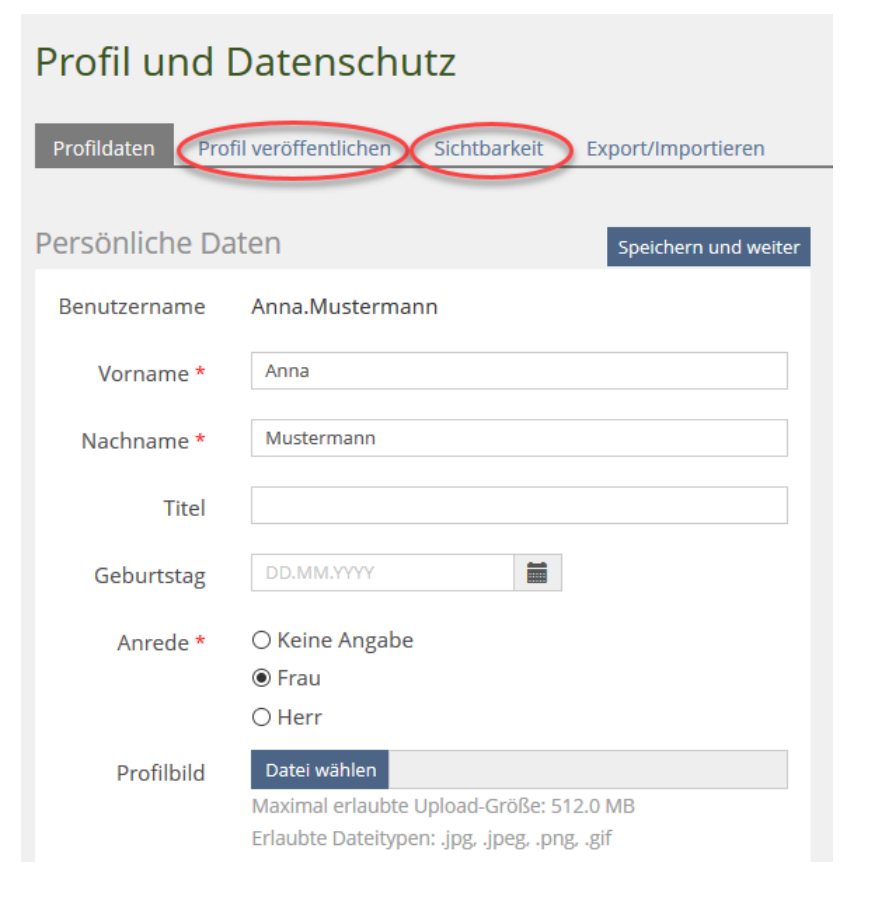

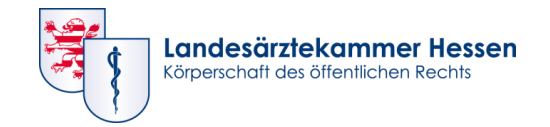

#### **Profilbild hochladen**

Für die Kommunikation innerhalb der Lernplattform wäre es schön, wenn jede/r Teilnehmer/in ein persönliches Bild hochladen würde.

Zum Hochladen eines Bildes klicken Sie im Feld "Profilbild" auf "Datei wählen" und wählen die Bilddatei auf Ihrem lokalen Speichermedium aus.

Schließen Sie den Vorgang mit Klick auf "Öffnen" ab und speichern Sie den Vorgang zusätzlich rechts oben ab.

#### Profil und Datenschutz Profildaten Profil veröffentlichen Sichtbarkeit Export/Importieren Persönliche Daten Speichern und weiter **Benutzername** Anna.Mustermann Vorname \* Anna Mustermann Nachname \* Titel DD.MM.YYYY 盖 Geburtstag ○ Keine Angabe Anrede \*  $<sup>•</sup>$  Frau</sup>  $\bigcirc$  Herr **Profilbild** Datei wählen **Leriaupte Upload-Größe: 512.0 MB** Erlaubte Dateitypen: .jpg, .jpeg, .png, .gif

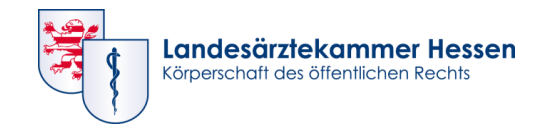

#### **Profil**

Damit Ihr Bild auch für alle anderen Mitglieder Ihres Kurses sichtbar ist, müssen folgende Konfigurationen vorgenommen werden:

Wechseln Sie aus dem Reiter "Profildaten" in den Reiter "Profil veröffentlichen" und setzen Sie die Häkchen in den Feldern, die veröffentlicht werden sollen.

Ihre Änderungen werden durch das Speichern übernommen und können auf dem Reiter "Sichtbarkeit" überprüft werden.

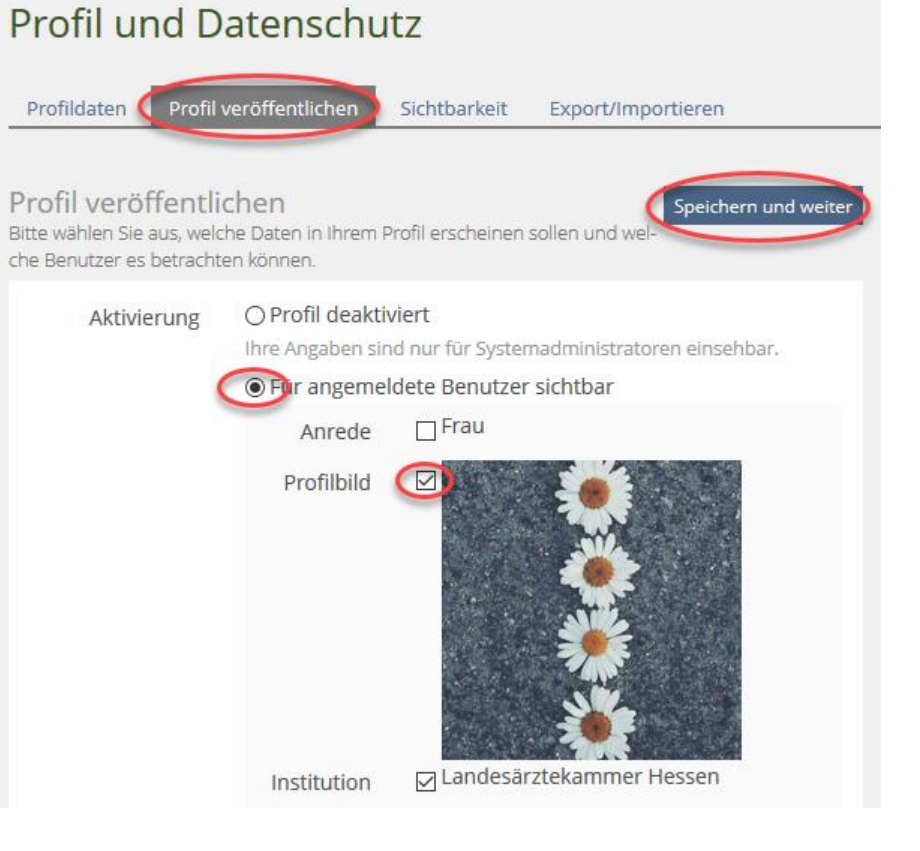

**[Zurück zur Übersicht](#page-1-0)**

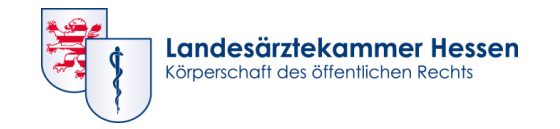

### **Persönlicher Arbeitsraum und Kurse**

#### **Arbeiten im Persönlichen Arbeitsraum**

Die zu der von Ihnen gebuchten Fortbildung gehörenden digitalen Inhalte erreichen Sie im Hauptmenü (schwarze Menüleiste) durch Klick auf "Persönlicher Arbeitsraum" und anschließenden Klick auf gleichnamigen "Kurs" ("Meine Kurse und Gruppen").

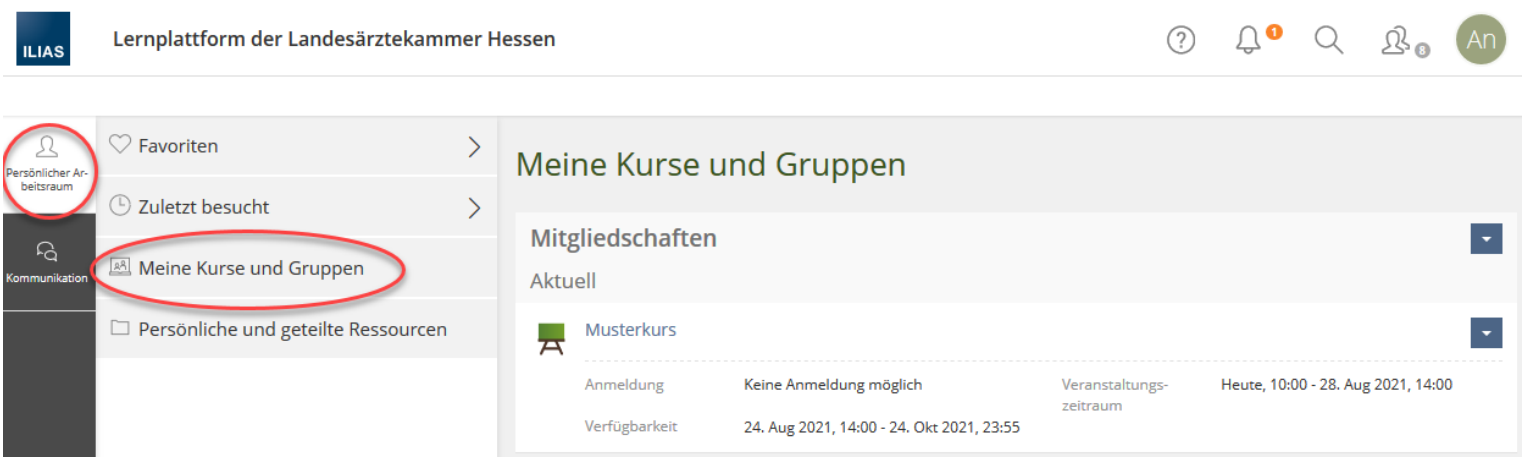

#### <span id="page-13-0"></span>**[Zurück zur Übersicht](#page-1-0)**

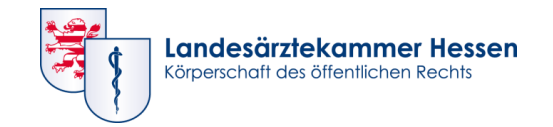

### **Persönlicher Arbeitsraum und Kursinhalte**

#### **Persönlicher Arbeitsraum – Meine Kurse und Gruppen**

<span id="page-14-0"></span>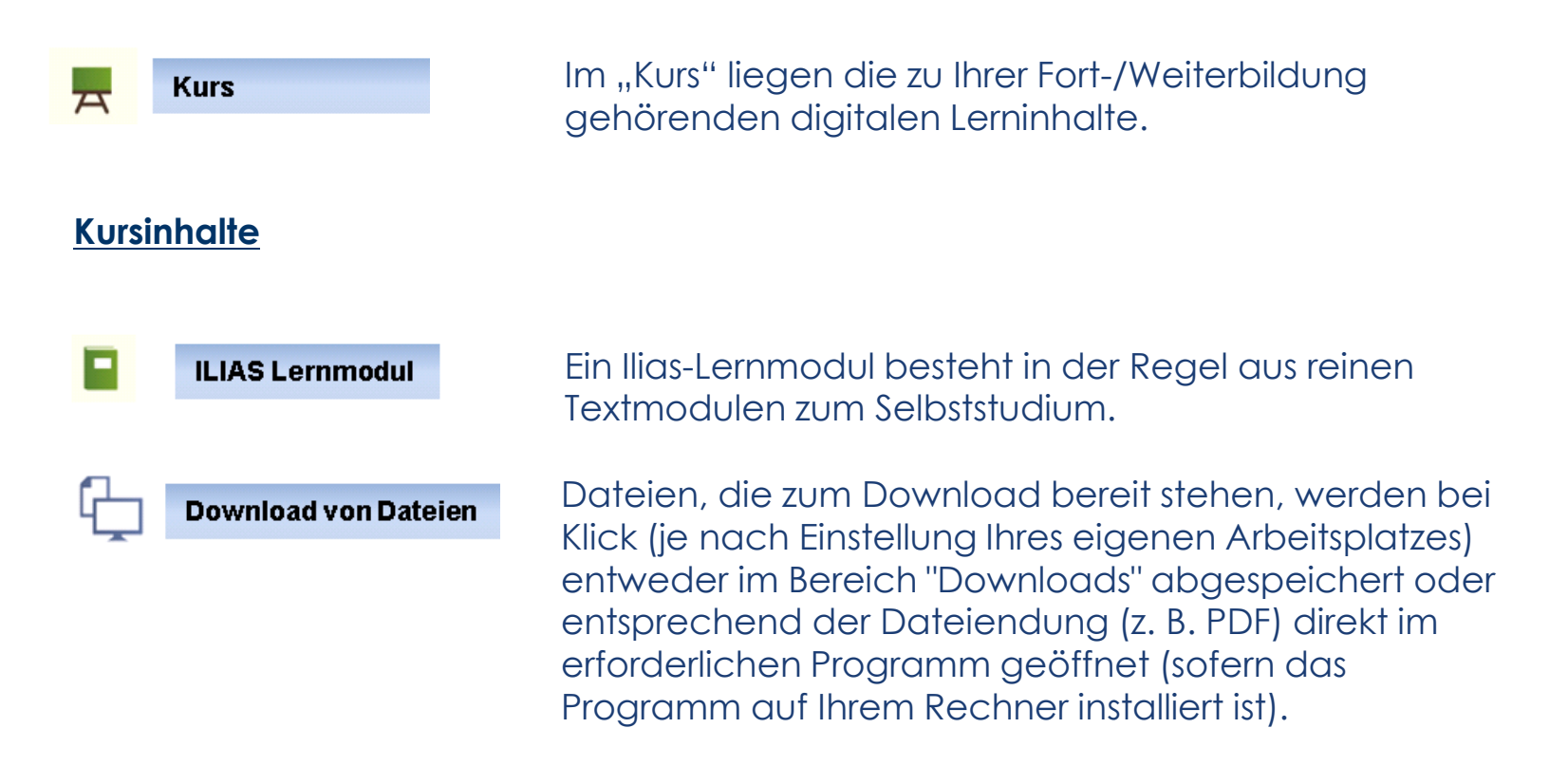

**15**

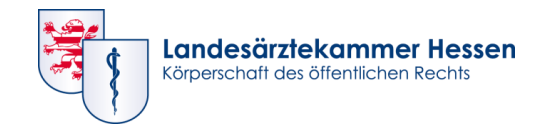

### **Kursinhalte**

#### **Kursinhalte**

**Test** 

Zur Überprüfung Ihres Kenntnisstandes werden in einem "Test" Übungsfragen angeboten. Diese können mehrmals durchlaufen werden. Die Ergebnisse werden nicht ausgewertet, können aber von Ihnen selbst eingesehen werden.

Ebenso werden Wissens- bzw. Lernerfolgskontrollen über unsere Lernplattform abgewickelt. Dabei können Sie den Test nur **ein** oder ggf. zwei Mal durchlaufen. Nach Klick auf "Test beenden" sind keine Änderungen mehr möglich. Auch hier können Sie die Ergebnisse sofort einsehen.

<span id="page-15-0"></span>**[Zurück zur Übersicht](#page-1-0)**

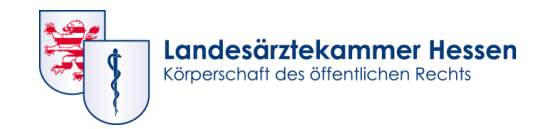

### **Kursinhalte**

Chat

Bei Kursen der Carl-Oelemann-Schule findet diese Form des Austauschs innerhalb ausgewiesener Aufgaben statt. Der Zeitpunkt wird Ihnen bei der Begrüßung mitgeteilt. Dabei wird Ihr Tutor ebenfalls anwesend sein.

F 2 Glossar

**Forum** 

In den Kursen der Carl-Oelemann-Schule wird ein Glossar angeboten. Dieses Wörterverzeichnis soll mit einfachen Erläuterungen Fachbegriffe erklären.

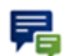

Das Forum ist eine Kommunikationsmöglichkeit, die zeitversetzt stattfinden kann. Sie bietet Teilnehmern, je nach Aufgabenstellung, Diskussionsplätze zu verschiedenen Themen. So kann jeder Teilnehmer neue Beiträge verfassen, bestehende Beiträge kommentieren sowie Tutoren und Kursteilnehmern Dateien bereitstellen.

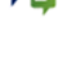

<span id="page-16-0"></span>**[Zurück zur Übersicht](#page-1-0)**

**17**

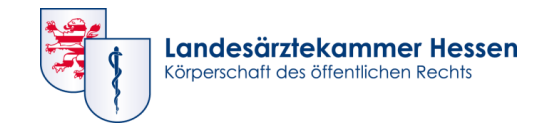

### **Kursinhalte – Forum**

#### **Kursinhalt – Forum – Thema**

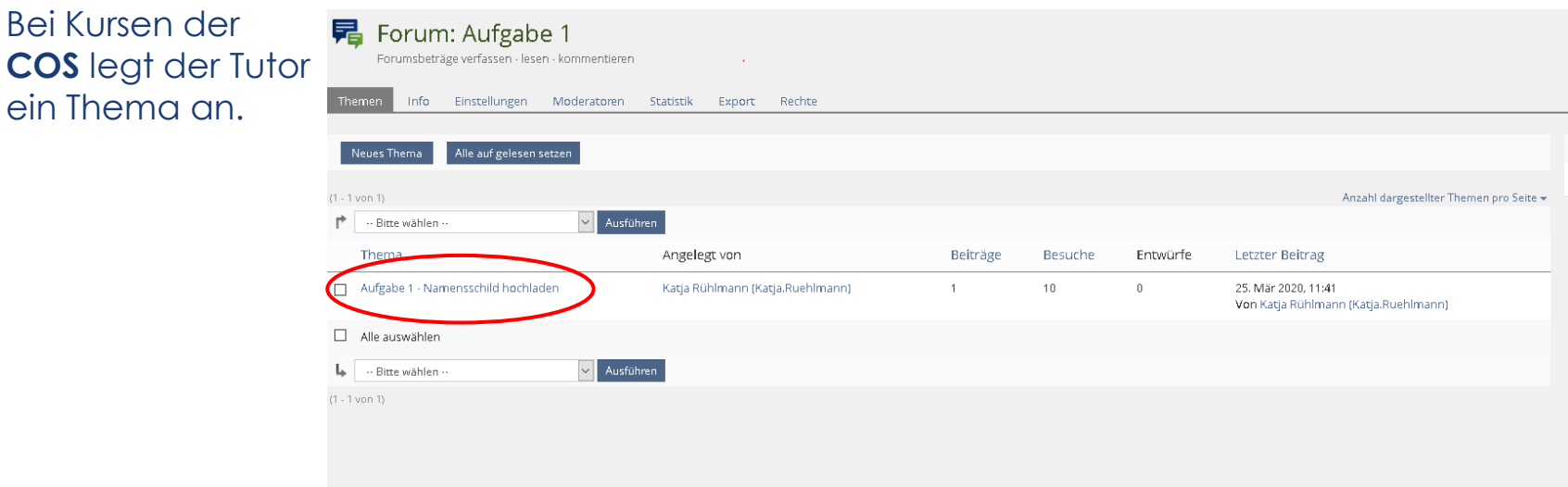

**Wir bitten Sie, keine neuen Themen zu eröffnen, sondern Ihren Beitrag als "Neuen Beitrag" innerhalb des Themas zu schreiben.**

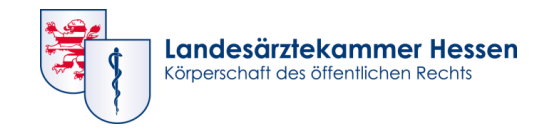

### **Kursinhalte – Forum**

#### **Forum – Neues Thema verfassen**

#### **Akademie für Ärztliche Fort- und Weiterbildung:**

Teilnehmer erhalten in Foren die Möglichkeit, themenbezogene Fragen und Kommentare innerhalb der Kursgruppe (Tutoren und Teilnehmer) zu stellen und/oder zu diskutieren.

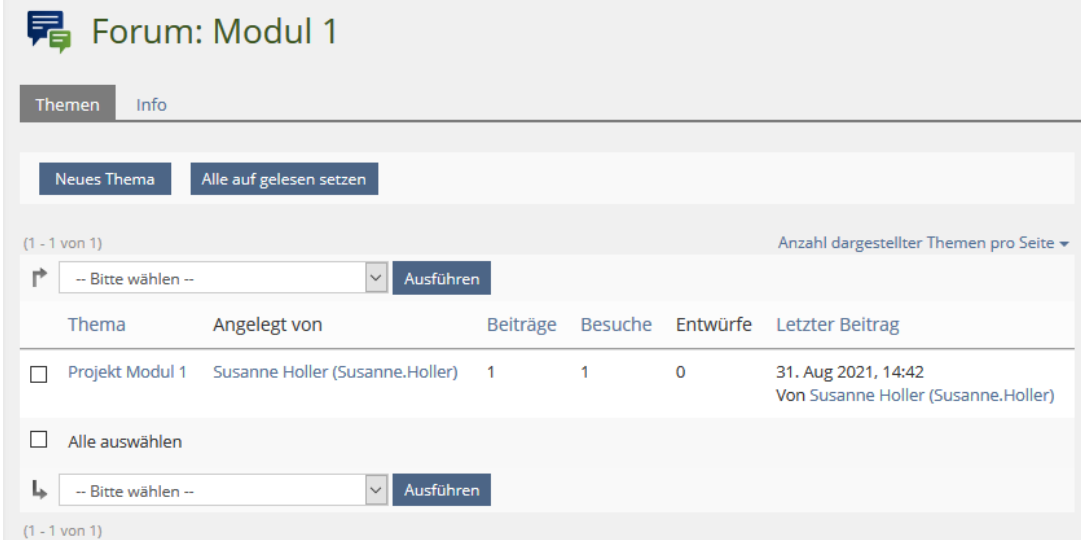

**In diesem Fall bitten wir Sie, für jede Frage ein neues Thema zu eröffnen.**

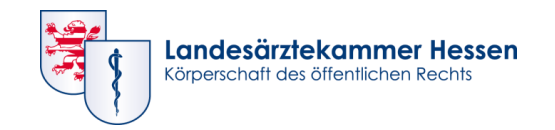

### **Kursinhalte - Forum**

**Forum – Elemente der Maske "Neues Thema"**

Füllen Sie die einzelnen Felder entsprechend Ihrer Vorgaben und schließen Sie den Vorgang durch Klick auf "Erstellen" ab.

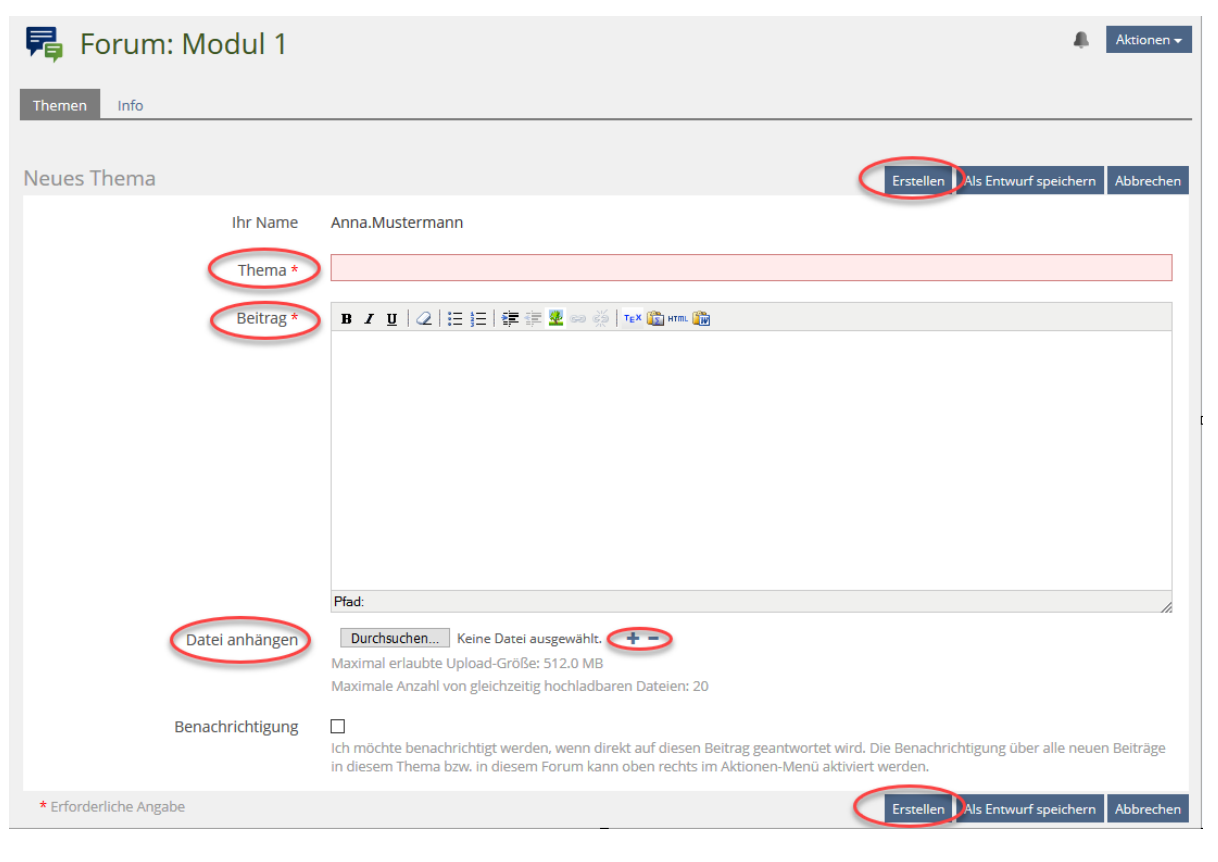

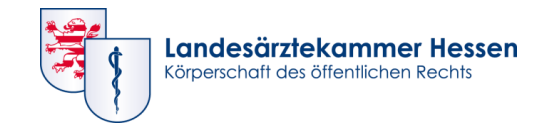

### **Kurse**

#### **Forum – Neuer Beitrag**

Klicken Sie innerhalb des Themas auf "Neuer Beitrag":

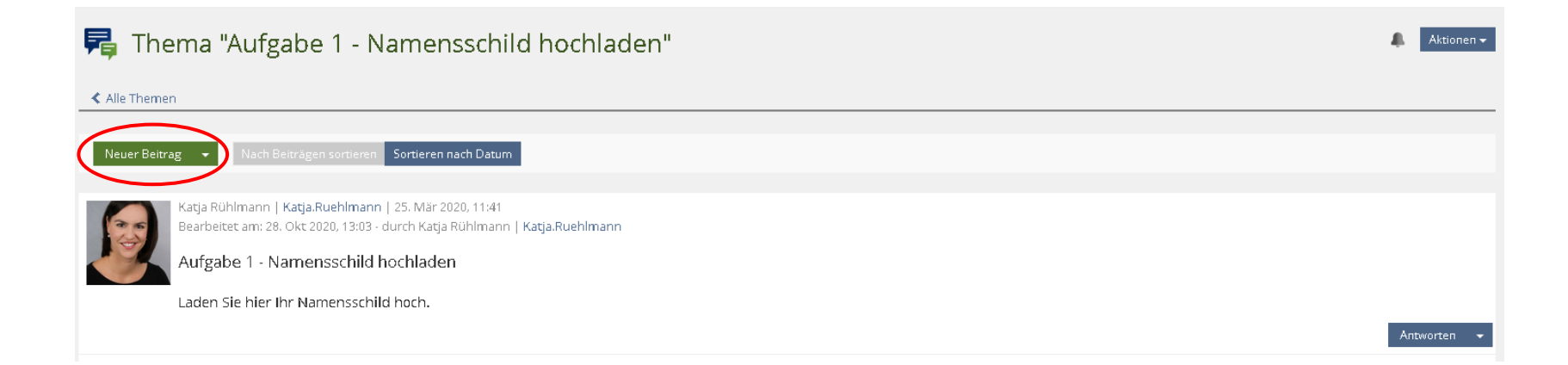

Füllen Sie auch hier die Ihrer Aufgabenstellung entsprechenden Felder.

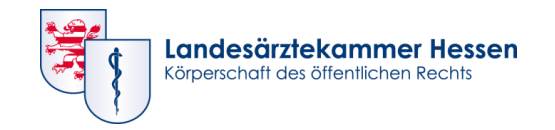

### **Kurse**

#### **Forum – Ihr Beitrag**

Geben Sie Ihrem Beitrag im Pflichtfeld "Titel" (rotes Feld) einen kurzen Namen (z. B. IhrName\_Aufgabe1) und verfassen Sie anschließend Ihren persönlichen Beitrag.

Soll eine Datei hochgeladen werden, gehen Sie wie folgt vor:

Klicken Sie rechts neben dem Schriftzug "Datei anhängen" auf "Durchsuchen", so gelangen Sie zum Speichermedium Ihres Arbeitsplatzes. Wählen Sie dort die entsprechende Datei aus und schließen den Vorgang mit "Öffnen" ab. Bitte denken Sie daran, den Dateinamen so zu wählen, dass der Verfasser und die Aufgabe klar zu erkennen sind.

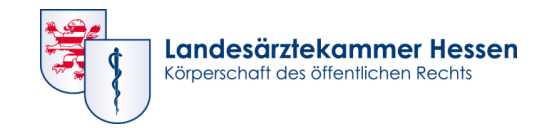

einen

auf

### **Kurse**

#### **Forum – Beitrag kommentieren**

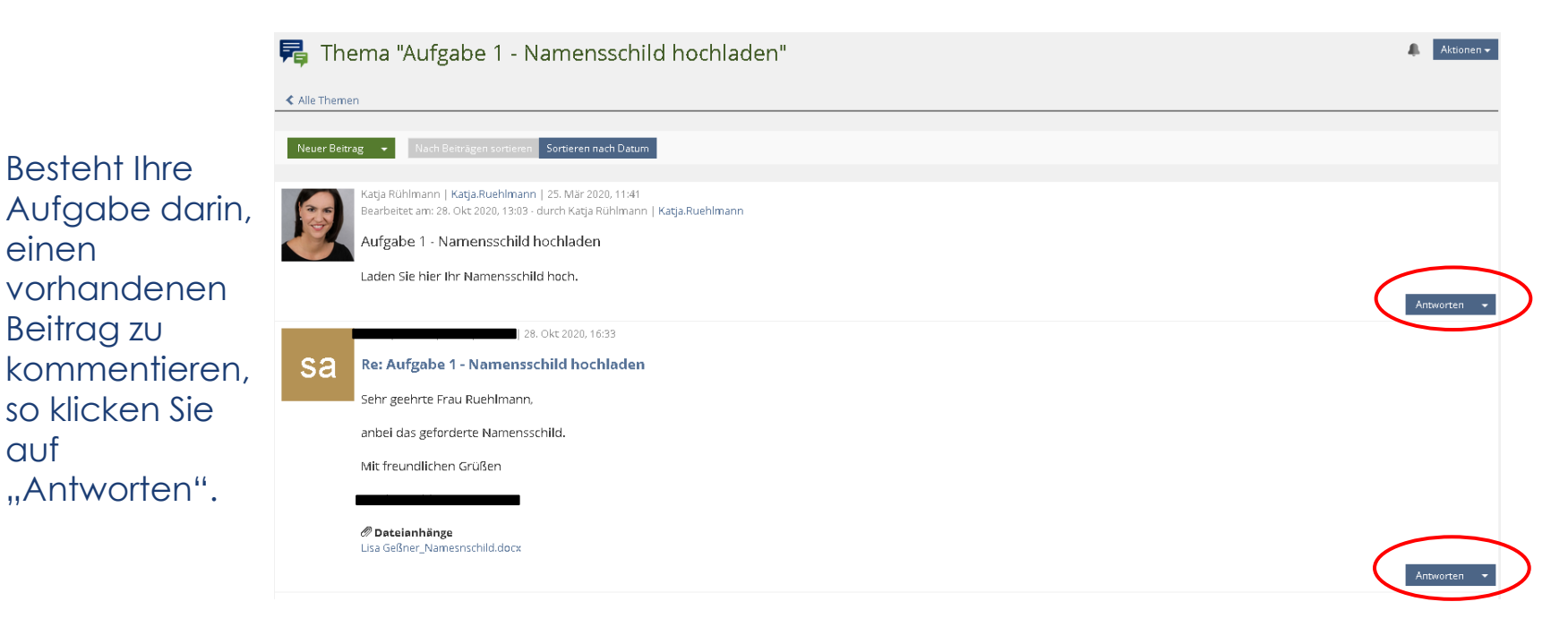

Im Folgenden erscheinen bereits bekannte Fenster. Die "Titel"-Zeile ist schon ausgefüllt. Schreiben Sie Ihren Kommentar in das Feld "Ihr Beitrag" und schließen Sie den Vorgang mit "Speichern" ab.

**23**

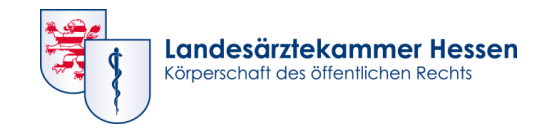

In das interne Mail-System gelangen Sie über einen Klick auf "Kommunikation" in der linken schwarzen Navigationsleiste oder auf das Symbol "Glocke" in der oberen weißen Navigationsleiste: Bitte beachten Sie, dass die Glocke nur angezeigt wird, wenn eine Nachricht eingegangen ist.

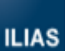

Lernplattform der Landesärztekammer Hessen

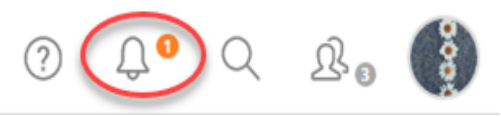

### Die Ansicht des Posteingangs öffnet sich.

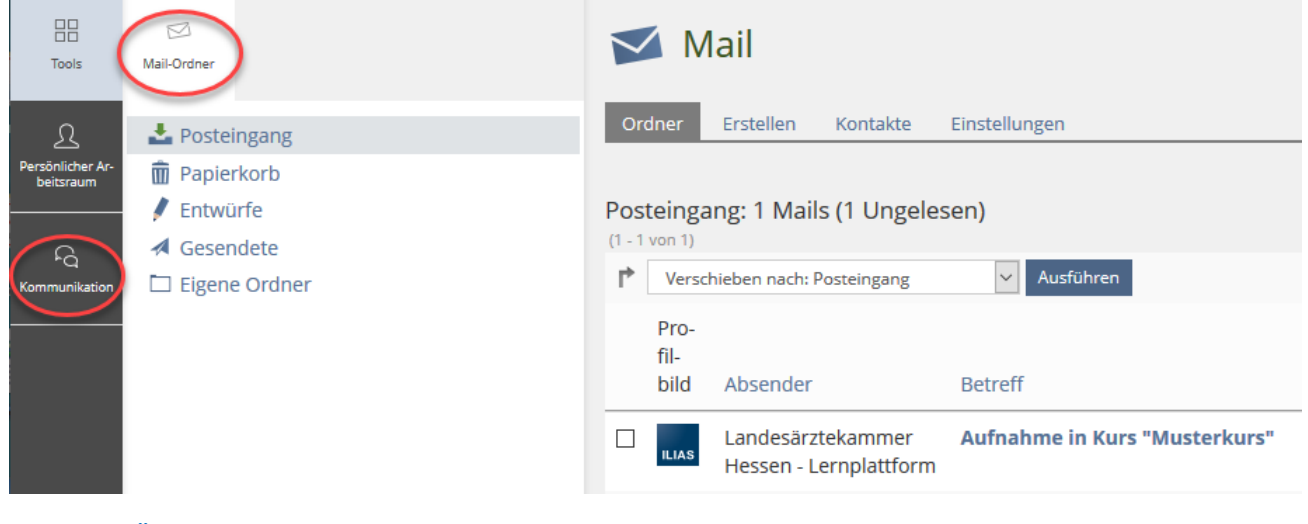

<span id="page-23-0"></span>**[Zurück zur Übersicht](#page-1-0)**

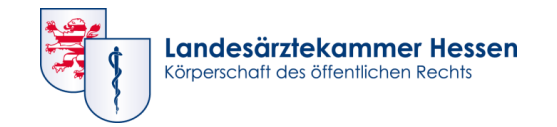

#### **Mail - Erstellen**

Zum Erstellen einer Mail wechseln Sie bitte vom Reiter "Ordner" zum Reiter "Erstellen".

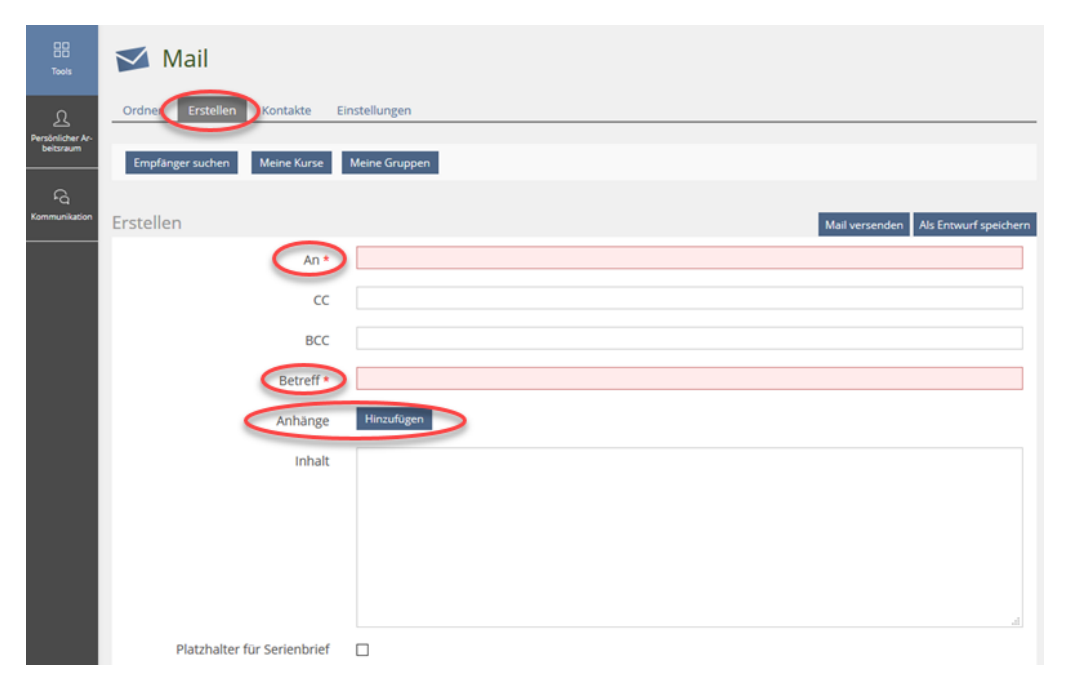

In das Pflichtfeld "An" tragen Sie den/die Empfänger ein. Dazu verwenden Sie die entsprechenden Benutzernamen (die E-Mail-Adressen müssen nicht bekannt sein).

Sollen mit Ihrer Mail Dateianhänge versendet werden, klicken Sie neben "Anhänge" auf "Hinzufügen" und bestätigen Sie die Auswahl mit "Hochladen".

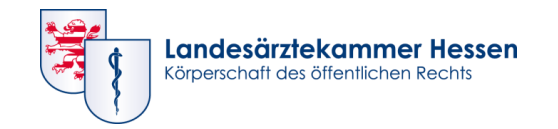

#### **Mail – Dateianhang**

War dieser Schritt erfolgreich, erscheint Ihre Datei in einer Liste unterhalb von "Datei wählen". Setzen Sie nun noch einen Haken vor die hochgeladene Datei.

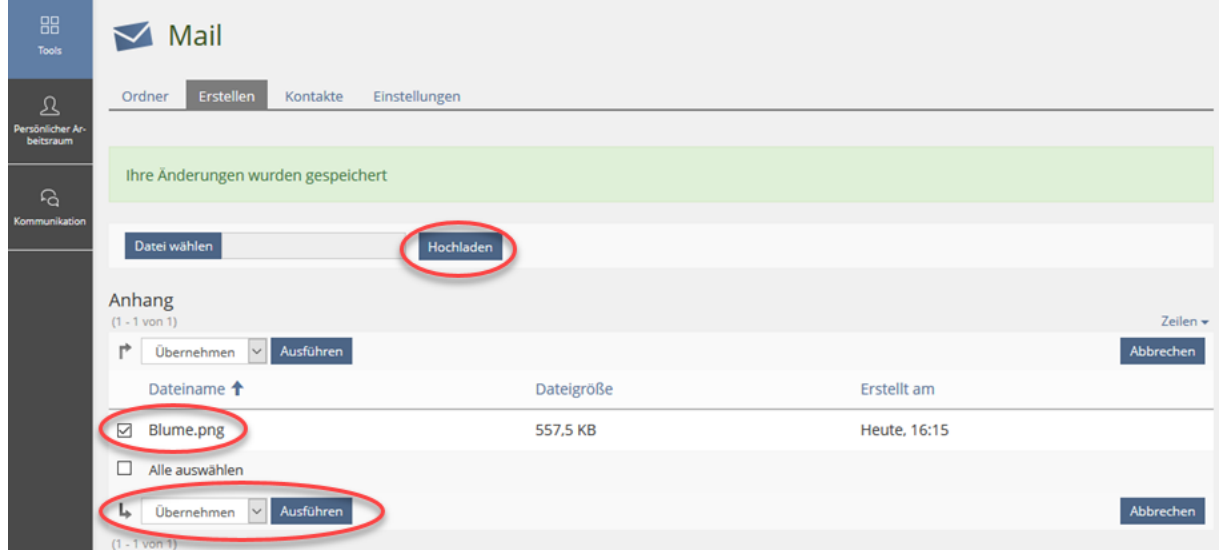

Um den Vorgang abzuschließen, klicken Sie neben "Übernehmen" auf "Ausführen" und gelangen so zurück in den Bereich der eigentlichen Mail-Erstellung.

#### **[Zurück zur Übersicht](#page-1-0)**

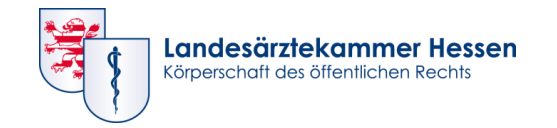

### **Mail - Zurück im "Erstellen"-Fenster**

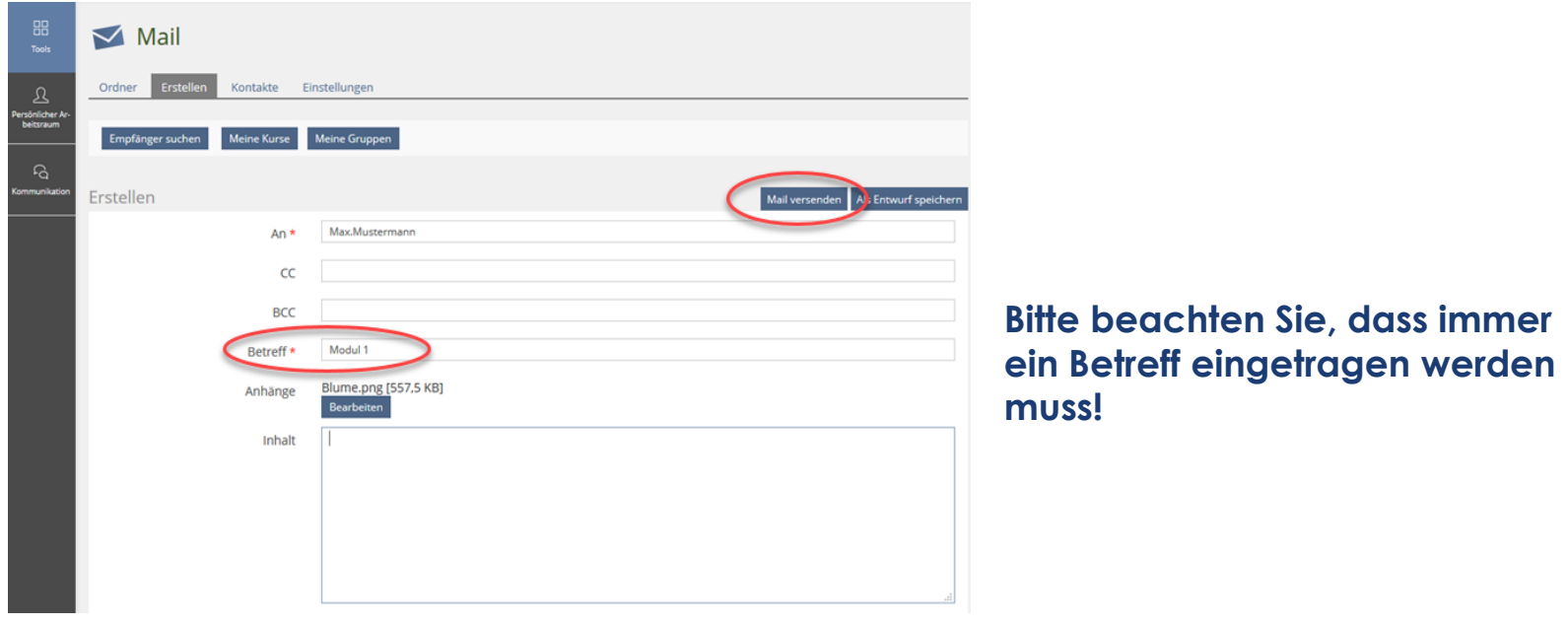

Nachdem Sie den Text verfasst haben, schicken Sie Ihre Mail per Klick auf "Mail versenden" ab.

**[Zurück zur Übersicht](#page-1-0)**

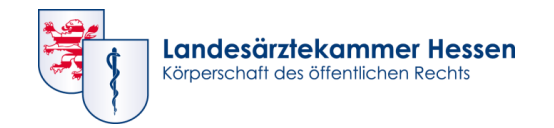

### **Ansprechpartner**

#### **Bitte wählen Sie Ihren Ansprechpartner entsprechend Ihres Veranstalters aus:**

**Akademie für Ärztliche Fort- und Weiterbildung Carl-Oelemann-Schule**

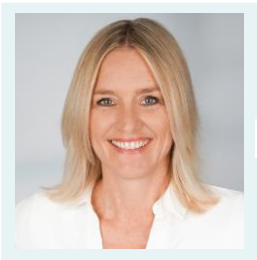

Susanne Holler

06032 782 226 susanne.holler@laekh.de

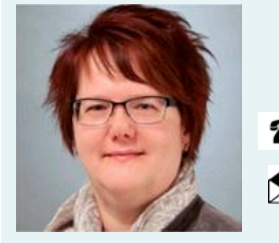

- Karin Jablotschkin
- 06032 782 184 **A** karin.jablotschkin@laekh.de

### **Carl-Oelemann-Schule Carl-Oelemann-Schule**

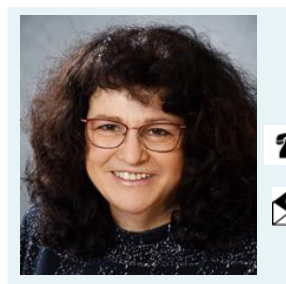

Gabriele Scholl

06032 782 161

gabriele.scholl@laekh.de

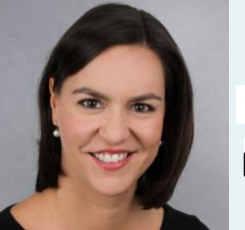

Katja Rühlmann

06032 782 176 **A** katja.ruehlmann@laekh.de

#### <span id="page-27-0"></span>**[Zurück zur Übersicht](#page-1-0)**

**28**